### **SUIVRE UN DOSSIER**

Il est possible de suivre un dossier en cliquant sur **« Mes Patients »**

**Mal**rajectoire Accueil Cres

L'ensemble des dossiers s'affiche et sont classés en fonction de leur avancée (Dossiers en cours, Admis, Annulés).

Vous pourrez accéder à différentes fonctionnalités depuis la partie droite de votre écran.

Il vous sera ainsi possible de :

- Suivre le dossier
- Inclure des pièces jointes
- Suivre les réponses des établissements
- Annuler le dossier

*Ne pas jeter sur la voie publique – Document réalisé par le GCS TéléSanté Centre version 2 05/2016*

Ne pas jeter sur la voie publique - Document réalisé par le GCS TéléSanté Centre version 205/2016

Communiquer les références du dossier à l'usager

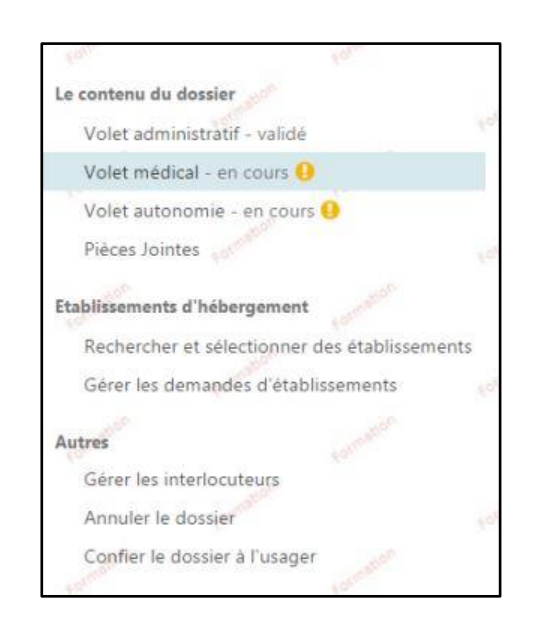

### **RECHERCHER UN ÉTABLISSEMENT**

A partir de **« Rechercher et Sélectionner des Établissements » ,** la recherche d'établissement est facilitée grâce au moteur de recherche.

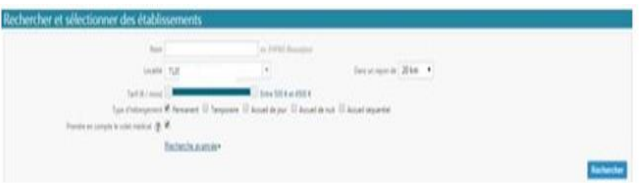

Vous pouvez **Sélectionner** un établissement correspondant aux besoins et souhaits du futur résident et **Envoyer** sa demande.

### **SUIVRE LES RÉPONSES**

La fonctionnalité **« Gérer les demandes des établissements »** permet d'accéder à la liste des établissements sélectionnés/contactés, de prendre connaissance du statut de la demande et des réponses données en temps réel.

### **CONFIER LE DOSSIER A L'USAGER**

En cliquant sur la fonctionnalité **« Confier le dossier à l'usager »**, il vous sera possible de communiquer les références du dossier à votre patient et à son entourage afin qu'ils puissent se connecter à leur dossier, remplir les données administratives le concernant, suivre la demande…

**Retrouvez toute l'actualité sur http://www.sante-centre.fr/viatrajectoire**

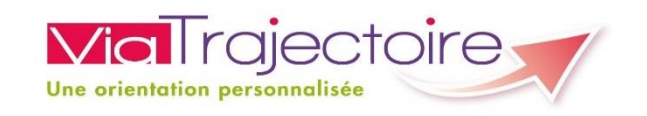

## **L O I R - E T - C H E R**

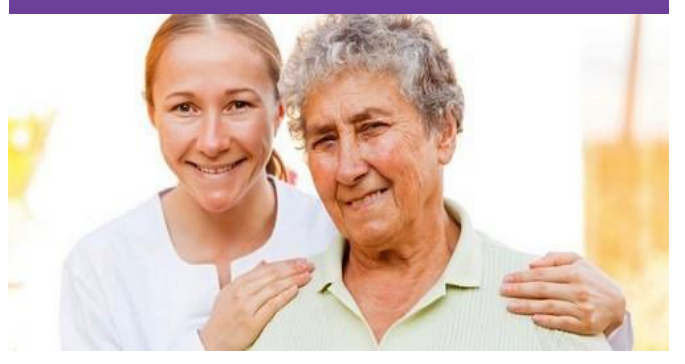

# **MÉDECIN TRAITANT**

# **ViaTrajectoire :**

**Un dossier d'admission unique en ligne pour l'hébergement des personnes âgées**

# **Un service public gratuit, confidentiel et sécurisé**

Projet soutenu par Le Conseil Départemental du Loir - et - Cher et l'Agence Régionale de Santé de la Région Centre - Val de Loire

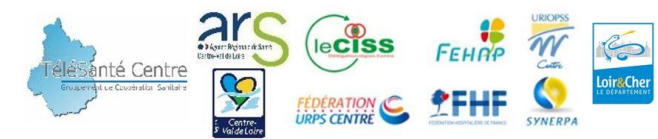

La connexion est sécurisée après création d'un compte utilisateur lors de la toute première connexion sur le site.

Pour accéder au site ViaTrajectoire :

- 1. Introduisez votre Carte Professionnelle de Santé (CPS)
- 2. Rendez-vous sur **[www.viatrajectoire.fr](http://www.viatrajectoire.fr/)**
- 3. Cliquez sur le bouton « Médecin Libéral »

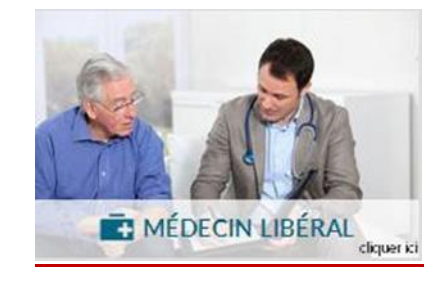

Suite à votre première connexion avec votre carte CPS, vous pourrez privilégier une connexion par OTP (par identifiants).

**Si un problème de connexion survient, contactez le GCS SISRA en cliquant sur l'onglet « Contact /FAQ »** au bas de la page d'accueil. Puis **« autre »** et suivez les indications.

Vous pouvez également être amené à recevoir un mail automatique lorsqu'un de vos patients vous désignera en tant que médecin traitant lors de la rédaction de sa demande.

### **SE CONNECTER AND ACCÉDER A VOS DOSSIERS**

Après vous être connecté, vous accédez à un tableau de bord synthétique.

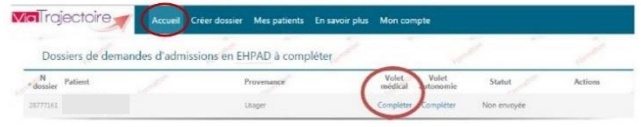

L'onglet **« Accueil »** regroupe les dossiers des patients reçus. Cliquez sur **« Compléter »** pour accéder au contenu des volets médical et autonomie.

### **IF VOLET MEDICAL**

Se substitue au dossier papier CERFA, il doit être rempli par vos soins soit en cochant les propositions, soit en renseignant les champs libres.

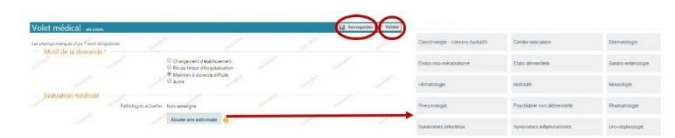

Le volet médical reprend les informations nécessaires à l'étude du dossier dont les pathologies actuelles.

En cliquant sur **« Ajouter une pathologie »**, une aide à la saisie vous sera proposée.

### Pensez régulièrement à :

**Sauvegarder** : les informations seront conservées en mode brouillon

**Valider :** les données seront alors accessibles aux personnes habilitées

### **IF VOLET AUTONOMIE**

Dissocié du volet Médical, il est composé d'une grille AGGIR (incluant des variables discriminantes et illustratives) et d'informations liées aux appareillages et aux troubles. Un niveau de GIR est estimé en fonction des informations communiquées.

### **CRÉER UN NOUVEAU DOSSIER**

Vous pouvez créer une nouvelle demande pour l'un de vos patient, cliquez sur **« Créer dossier »** puis renseignez les différents champs.

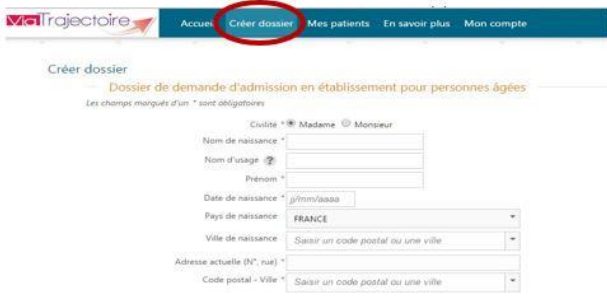

### Afin de finaliser cette création, cliquez sur :

Créer un dossier

Compléter les différents volets.

Le dossier peut être téléchargé sur votre ordinateur ou imprimé au format unique.

Vous pouvez modifier le contenu du dossier à tout moment. Les acteurs sont informés de toute modification